### **Практическое занятие №25. Технология создания и обработки графической и мультимедийной информации. Создание презентации**

*Презентация - набор слайдов на определённую тему с использованием разного вида информацией (текстовой, графической, аудио и видео).* 

### **ДЛЯ ЧЕГО ПРЕДНАЗНАЧЕНА POWERPOINT-ПРЕЗЕНТАЦИЯ?**

1. Обозначать **ключевые моменты** выступления и взаимосвязи между ними

2. Ориентировать в **структуре и логике** выступления

3. Понятно **представлять процессы** и взаимосвязи

4. Эмоционально **воздействовать с помощью образов**

### **ОСНОВНЫЕ ПРАВИЛА**

- **1.** Не больше 3-х предложений на слайде в сплошном тексте.
- **2.** Не более трёх цветов на одном слайде одновременно;

**3.** Шрифт не менее 16 пт.

- **4.** Не писать слова заглавными буквами. Только заголовки!
- **5.** Использовать схемы, графики, фотографии, рисунки вместо текстовой информации

### **СТРУКТУРА ПРЕЗЕНТАЦИИ**

а) титульный лист,

б) цели, задачи, актуальность,

в) суть работы, краткое описание, результаты или условия применения,

д) выводы

е) список использованных источников.

## **ВЫПОЛНЕНИЕ РАБОТЫ**

### **Презентацию необходимо выполнить по образцу!**

### **1. Создание титульного слайда презентации.**

- 1.1. Загрузите программу MS PowerPoint. Появится пустая титульная страница.
- 1.2. САМОСТОЯТЕЛЬНО выберите дизайн презентации (вкладка **Дизайн,** группа **Темы,** команды:

# $\overline{A}$ ополнительные параметры  $\overline{B}$ , Цвета, Шрифты, Эффекты).

1.3.Введите с клавиатуры **заголовок** (название презентации) и **подзаголовок** (Данные об авторе презентации – введите свои данные). Эмблему и полное наименование организации можно взять с сайта образовательного учреждения, а герб местности – с сайта администрации области.

### **2. Создание очередного слайда.**

2.1.Добавьте новый слайд (вкладка **Главная,** группа **Слайды,** команда **Создать слайд).** После создания слайда можно изменить макет слайда (щелчок по элементу списка команды **Создать слайд**).

2.2.Для каждого слайда можно применить свой Дизайн (вкладка **Дизайн,** группа **Темы,** команда **Дополнительные** 

**параметры ,** вызвать **контекстное меню** на выбранном дизайне и щёлкнуть на команде **Применить к выделенным слайдам).**

2.3.Картинки можно взять **из Интернета.**

**3. Работа с объектами** PowerPoint.

3.1.Добавление объекта можно выполнить с помощью специальной команды (вкладка **Вставка,**  группа **Таблицы,** группа **Изображения,** группа **Иллюстрации,** группа **Ссылки,** группа **Текст,** группа **Символы,** группа **Мультимедиа)**.

3.2. Добавление некоторых объектов можно выполнить с помощью правильной разметки слайда. На слайде в поле объекта слайда расположены пиктограммы, выполняющие определённые команды:

- Вставить таблицу
- $\checkmark$  Добавление диаграммы
- $\checkmark$  Вставить рисунок SmartArt
- Вставить рисунок из файла Изображение из Интернета
- 
- Вставить видеозапись

**4. Сохраните** презентацию с именем Презентация\_Фамилия. **!!!!!!Обратите внимание!!!!!** Тип файла - Презентация Power Point (\*.pptx).

- **5. Сохраните еще раз с тем же именем, но расширением pdf.**
- **6. Отправьте оба файла на почту преподавателю .**

*При выполнении работы обращайте внимание на название макета каждого слайда!! Они меняются!*

### **Слайд №1.** Макет –Титульный слайд

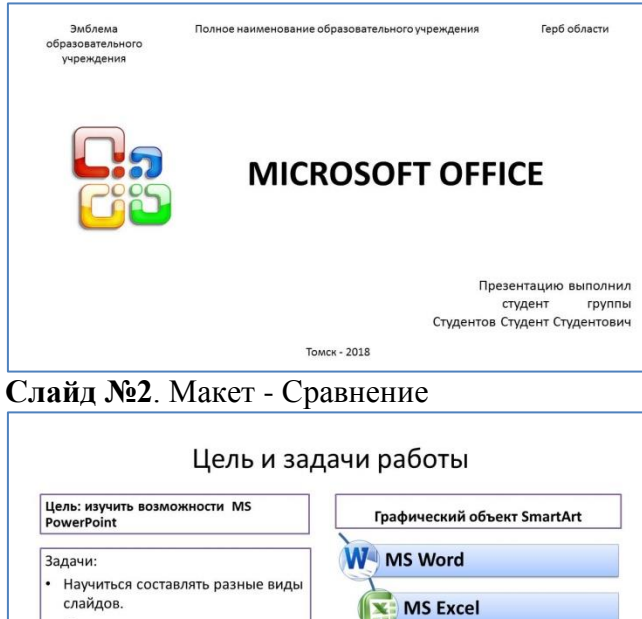

Повторить назначение программ из пакета MS Office. **MS Access MS PowerPoint** 

### **Слайд №3.** Макет – Заголовок и объект

#### Текстовый процессор MS Word ПОЗВОЛЯЕТ: О создавать, просматривать и редактировать текстовые документы: □ форматировать абзацы; □ вставлять колонтитулы; □ создавать и форматировать таблицы; □ оформлять маркированные, нумерованные и многоуровневые списки; П распределять текст по колонкам: □ вставлять рисунки и фигуры: **П** проверить правописание: О готовить документы к печати.

На *титульном* слайде необходимо указывать название проекта, доклада, автора презентации (фио – полностью), его должность, эмблему и полное наименование организации, которую представляет автор, герб местности, где данная организация находится, город и год.

На 2-м слайде, как правило, указывают цели, задачи и актуальность работы (проекта).

### **Текст на слайде:**

Цель: изучить возможности MS PowerPoint Задачи:

- Научиться составлять разные виды слайдов.
- Повторить назначение программ из пакета MS Office.

*Рамки* вокруг объекта делают с помощью команды **Главная – Рисование – Экспрессстили**.

На данном слайде текст оформлен в виде маркированного списка (Главная- Абзац Маркеры).

#### **Текст на слайде:**

ПОЗВОЛЯЕТ**:**

 создавать, просматривать и редактировать текстовые документы;

- форматировать абзацы;
- вставлять колонтитулы;
- создавать и форматировать таблицы;

оформлять маркированные, нумерованные и многоуровневые списки;

- распределять текст по колонкам;
- вставлять рисунки и фигуры;
- проверить правописание;
- готовить документы к печати.

Любой маркированный список можно также заменить фигурой SmartArt.

**Слайд №4**. Макет - Сравнение

### Табличный процессор MS Excel

#### возможности:

- > Ввод данных в ячейки;
- > Автозаполнение ячеек;
- ≻ Организация расчетов;
- ≻ Построение и форматирование диаграмм;
- > Использование функций в расчетах;
- ≻ Применение относительной и абсолютной адресаций;
- ≻ Сортировка и фильтрация данных;
- > Анализ данных.

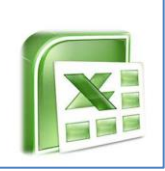

Использование функций в расчетах;

Применение относительной и абсолютной адресаций;

- Сортировка и фильтрация данных;
- Анализ данных.

На данном слайде текст оформлен в виде маркированного списка (Главная- Абзац – Маркеры).

Две колонки получаются в результате использования макета – Сравнение.

### **Текст на слайде:**

- Ввод данных в ячейки;
- Автозаполнение ячеек;
- Организация расчетов;

 Построение и форматирование диаграмм;

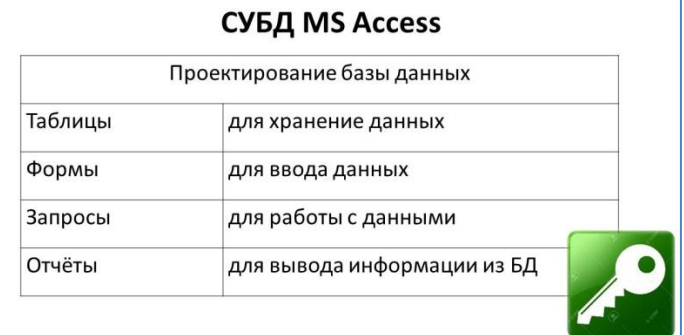

### **Слайд №6.** Макет – Два объекта

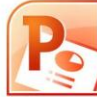

### **MS PowerPoint**

Материалы. подготовленные с помощью PowerPoint (power point убедительный доклад), предназначены для отображения на большом экране — через проектор, либо телевизионный экран большого размера

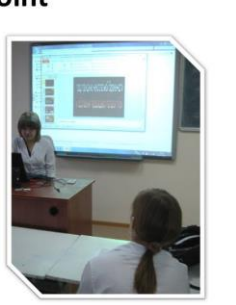

**Слайд №7**. Макет – Заголовок и объект

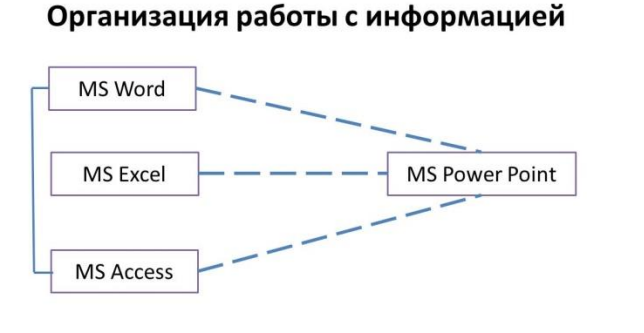

### **Слайд №8.** Макет – Сравнение

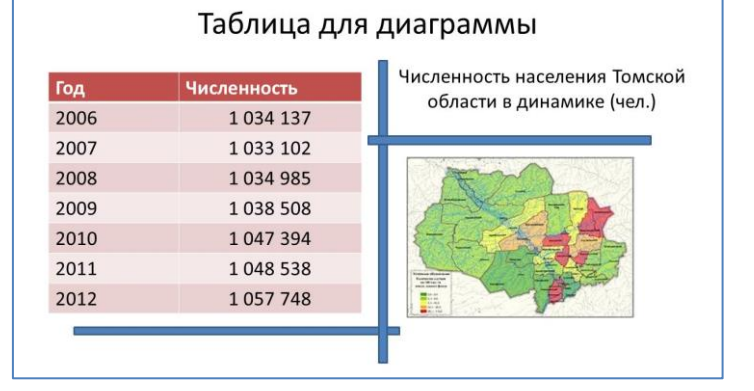

Таблица вставляется с помощью команды Вставка – Таблица или нажатия на пиктограмму в центре макета слайда.

Чтобы объединить две ячейки необходимо их выделить и в контекстном меню найти команду «Объединить».

Слайд Текст+рисунок чаще всего используется при подготовке презентаций. Удобнее использовать макет Два объекта. Текст набирается в один из объектов. В другой вставляется рисунок, причем он может быть любого формата – программа сама его уменьшит до нужных размеров. После чего его можно форматировать с помощью стилей (вкладка Формат).

На данном слайде вставлены фигуры (Вставка – Фигуры)

На данном слайде показана возможность разделения слайда на зоны, каждая из которых может нести свой объем информации (текст, таблица, рисунок и т.д.). Разделение можно сделать с помощью фигур.

#### **Слайд №9**. Макет – Заголовок и объект

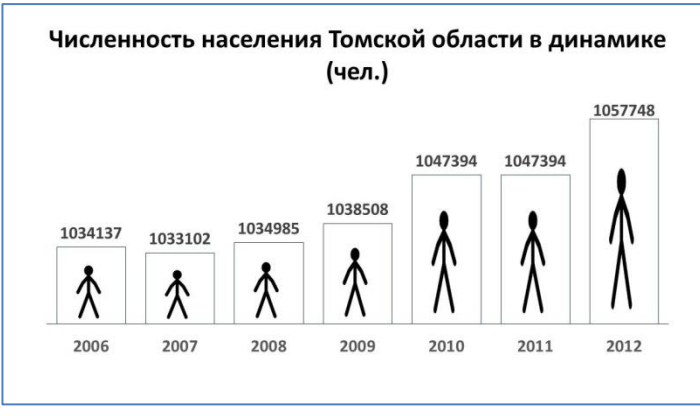

Данные для диаграммы надо взять из предыдущего слайда. Для этого:

необходимо выделить таблицу и скопировать ее в буфер обмена,

 затем нажать на пиктограмму в центре слайда или воспользоваться командой Вставка-Диаграмма-Гистограмма с группировкой,

откроется окно MS Excel, в котором в ячейку А1 вставить скопированные данные.

Удалить лишние выделенные столбцы (или уменьшить диапазон с помощью голубого контура вокруг данных)

*Подписи над столбцами* в гистограмме добавляются с помощью команды в контекстном меню **Добавить подписи данных**.

*Картинки в столбцах* гистограммы можно добавить, используя команду **Формат-Стили фигур-Заливка фигуры – Рисунок.**

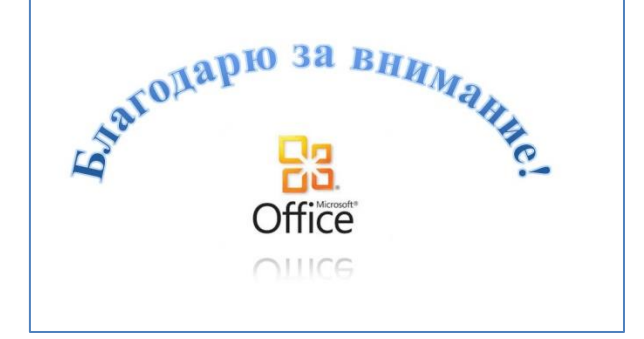

**Слайд №10.** Заключительный слайд. Макет – Пустой слайд

На данном слайде вставлена фигура WordArt (Вставка-Текст- WordArt).

Чтобы изогнуть надпись используется команда на вкладке Формат - Стили WordArt – Анимация.

На данном слайде можно указать координаты для связи, список использованных источников и т.д.

**Вы указываете свою электронную почту.**